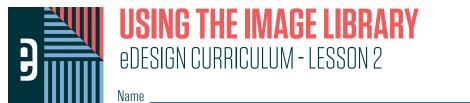

#### INSTRUCTIONS

THE VIDEOS – To find these tutorials, log into eDesign with your credentials. Click on the Help tab. Search for "Curriculum." Click on that link, and navigate to Lesson Two. THIS PDF – This is a fillable PDF. If you fill in the answers while on your browser, it will not save your work. You must download it, save it, and work in a dedicated PDF reader, not on a browser.

## **UPLOADING IMAGES AND ART IN THE LIBRARY**

| 1. | is the section of the library where you'll upload most of your images.    |                                                |                                                                  |  |
|----|---------------------------------------------------------------------------|------------------------------------------------|------------------------------------------------------------------|--|
| 2. | You can upload images in three ways:                                      |                                                |                                                                  |  |
|    | 1                                                                         | images from your computer onto the Candids lib | prary.                                                           |  |
|    | 2. Import from your                                                       | via the                                        | menu.                                                            |  |
|    | 3. Import from                                                            | via the                                        | menu.                                                            |  |
| 3. | You should ALWAYS                                                         | images after you upload them.                  |                                                                  |  |
| 4. | When the upload completes, click<br>Tag panel so you can easily tag them. | to hide all images oth                         | ner than the ones you just uploaded and open the                 |  |
| 5. | When the image has the exact same<br>Image Check."                        | in eDesign, it will a                          | in eDesign, it will alert you with a window that says "Duplicate |  |
| 6. | You can also upload files into the                                        | library and elements to                        | o be used on ads into the                                        |  |

#### PRACTICE

To practice what you've just learned, do the following exercises:

- 1. Go to the Candids Library.
- 2. Upload an image or a selection of images via the Drag and Drop method and choose "Tag Image Now" when the upload is complete.
- 3. Upload an image from your computer via the Import/Export menu.
- 4. Upload an image from Google Drive via the Import/Export menu.
- 5. Now try to upload an image you just uploaded and when asked, check the box to not upload the duplicate.

# **UPLOADING FROM GOOGLE DRIVE**

| 1.                         | The first time you choose to upload from Google Drive you'll need to log into your                                              |                                   |  |  |  |
|----------------------------|----------------------------------------------------------------------------------------------------|-----------------------------------|--|--|--|
| 2.                         | The will help you find the image you need.                                                                                      |                                   |  |  |  |
| 3.                         | You can select one image to import by clicking on it, and there are two ways to import multiple images at one time:             |                                   |  |  |  |
|                            | 1. You can select multiple, non-consecutive images by holding down the key when you click image                                 |                                   |  |  |  |
|                            | 2. You can select multiple, consecutive images by holding down the                                                              | _ key when you click images.      |  |  |  |
| 4.                         | You can also upload from Google Drive when you are inside                                                                       |                                   |  |  |  |
|                            | <b>ACTICE</b><br>practice what you've just learned, do the following exercises:                                                 |                                   |  |  |  |
| 1.<br>2.<br>3.<br>4.<br>5. | <ul> <li>Go to the Book module.</li> <li>From the Edit menu, select Practice Pages.</li> <li>Open the Preview Panel.</li> </ul> |                                   |  |  |  |
| ТА                         | TAGGING IMAGES IN THE LIBRARY                                                                                                   |                                   |  |  |  |
| 1.                         | There are three types of tags:,,                                                                                                | and                               |  |  |  |
|                            | You will find these in the Tags panel in the library.                                                                           |                                   |  |  |  |
| 2.                         | Topic tags are a master lit of topics created by the                                                                            |                                   |  |  |  |
| 3.                         | The topic tags should be used by members of the staff tothe photos.                                                             |                                   |  |  |  |
| 4.                         | There are two important things to remember about tagging photos:                                                                |                                   |  |  |  |
|                            | 1. You should tag photos when you upload them. This makes them                                                                  | easy to find later.               |  |  |  |
|                            | 2. You should always tag every image with the the adviser and ed                                                                | itors created in the Topics List. |  |  |  |
|                            | This makes sure everyone is using the same structure for your pho                                                               | otos and makes it easy for        |  |  |  |
|                            | everyone to the images they need.                                                                                               |                                   |  |  |  |

5. Keywords add specific information to a photo, like the game, score, date, time, etc. Keywords are not for organizing your photos. They are more for information about them.

| 6.             | Name tags are available after an adviser imports the name list into eDesign's   |                                   |  |
|----------------|---------------------------------------------------------------------------------|-----------------------------------|--|
| 7.             | Use name tags to people in the                                                  | photo.                            |  |
| 8.             | You also have options for applying tag to photos when you are in                |                                   |  |
|                | <b>ACTICE</b><br>practice what you've just learned, do the following exercises: |                                   |  |
| 1.<br>2.<br>3. | Practice tagging the image with Topics, Keywords and Names.                     |                                   |  |
| W              | AYS TO VIEW IMAGES                                                              |                                   |  |
| 1.             | To preview images larger in the library,                                        | on the image.                     |  |
| 2.             | You can scroll through the images using the                                     | ·                                 |  |
| 3.             | You can click the or                                                            | the image to close                |  |
| 4.             | You can also select thetab.                                                     |                                   |  |
| 5.             | By dragging the bar to the, you                                                 | can make the preview even larger. |  |

You can get an even larger preview of the image by \_\_\_\_\_\_ on the image and choosing 6. \_\_\_\_\_. When you're done, just close the \_\_\_\_\_\_.

In Page Design, you have the option to open the image in the \_\_\_\_\_\_ to see them in a larger size. 7.

#### PRACTICE

To practice what you've just learned, do the following exercises:

- Go to the Candids Library. 1.
- 2.
- Double click on an image to view it larger. Scroll through the images in the library using your arrow keys. 3.
- 4. Close that preview and click on the Preview tab.
- Drag the Preview bar to the left to make the preview larger. 5.
- Right-click on an image and choose "Open in Another Tab." After checking it out, close that tab. 6.
- Click on Book. From the Edit menu, choose Practice Pages. 7.
- Open the Preview Panel and click on the Image Preview icon to open it in the floating panel. Move the panel around the page and then close it. 8.

it.

### **ROTATING AND DELETING IMAGES**

| 1.  | You can rotate an image in the library or on the page, but doing it in the                   |                                       | is the most efficient method. |                                  |
|-----|----------------------------------------------------------------------------------------------|---------------------------------------|-------------------------------|----------------------------------|
| 2.  | After you select an image and open the                                                       |                                       |                               | VS                               |
| 3.  | You can also access those same commands<br>Counterclockwise.                                 |                                       |                               | ng Rotate Clockwise or Rotate    |
| 4.  | In Page Design, you'll see those same rotat                                                  | e icons under the picture in the      |                               |                                  |
| 5.  | The reason the rotate options would not be                                                   | active for an image is that it is     |                               | _ on a page.                     |
| 6.  |                                                                                              | _ can only delete images they upload. |                               |                                  |
| 7.  |                                                                                              | _ can delete any images.              |                               |                                  |
| 8.  |                                                                                              | _ cannot be deleted by anyone.        |                               |                                  |
| 9.  | In the library the Delete icon is under the in<br>images if you have multiple images selecte |                                       | where you can de              | lete one image or multiple       |
| 10. | If the delete icon is inactive under an image in the group wasn't                            |                                       |                               | _ on a page or one of the images |
| 11. | If you delete images you want to bring bac                                                   |                                       |                               |                                  |
|     | You can click the                                                                            | с с                                   |                               |                                  |

#### PRACTICE

To practice what you've just learned, do the following exercises:

- 1. Go to the Candids Library.
- Select an image and rotate it in the Preview Panel. Rotate it all the way so it is correctly oriented when you are finished. Select an image and do the same thing using the options when you right click on an image. Upload a random image you won't use in the yearbook. Then delete it. 2.
- 3.
- 4.
- 5.
- Then go to the Filter menu and undelete it. Then if it's not an image you'll use in the yearbook, delete it again. 6.

# **DOWNLOADING IMAGES**

| 1.                   | To download an image,                                                                                                    | on the image and choose Download. Mos          | t computers will save the image to the |
|----------------------|----------------------------------------------------------------------------------------------------|------------------------------------------------|----------------------------------------|
|                      |                                                                                                    | on your computer.                              |                                        |
| 2.                   | To download a group of images, select the choose                                                                                                    | images you wish to download and go to the      | menu and                               |
| 3.                   | You can download up to                                                                                                    | images in one batch.                           |                                        |
| 4.                   | Any user can download images in                                                                                                    |                                                | and                                    |
| 5.                   | Only the                                                                                                    | can download portraits.                        |                                        |
|                      | <b>ACTICE</b><br>practice what you've just learned, do the follo                                                                                                    | wing exercises:                                |                                        |
| 1.<br>2.<br>3.<br>4. | Go to the Candids Library.<br>If there aren't any images in the library, upl<br>Select one image, right click on it, and dow<br>Then select more than one image, and dow |                                                |                                        |
| SE                   | ARCHING AND FILTERING IMA                                                                                                    | AGES                                           |                                        |
| 1.                   | You can use the search field at the top left o                                                                                                    | of the Library to search for images by         | Or                                     |
| 2.                   | You can clear a search by click on                                                                                                    |                                                |                                        |
| 3.                   | The best way to organize photos is with the                                                                                                    | e master list of topics that are set up by the | and                                    |
| 4.                   | You can search by topic in the                                                                                                    |                                                |                                        |
| 5.                   | Searching by                                                                                                    | is like opening a folder of images.            |                                        |
| 6.                   | You can also click on the<br>select a topic to filter.                                                                                                    | icon on the Topic Filter to see the full list  | t of topics you can scroll through to  |

panel by clicking on the

\_\_\_\_\_icon on the right of the Tags panel.

Also, the \_\_\_\_\_\_ list has a variety of filters you can apply to the library to help you find what you need. 8.

### PRACTICE

To practice what you've just learned, do the following exercises:

- Go to the Candids Library. 1.
- 2. Upload an image.
- 3. Tag the image with a Topic, add a keyword, and tag it with a name if the name list is in eDesign.
- 4. Then search for that keyword in the Keyword search field.
- Then clear the search and use the Topic search field to search for it by the topic you tagged it with. Then clear the search. 5.
- If you tagged it with a name, next search for it by that name by clicking on the filter icon to the right of the student's name in the Tags Panel. 6.
- If the name tagged isn't of a person who is actually in the photo, remove the name tag so eDesign's name tag data will be accurate. 7.

### MOVING ITEMS BETWEEN LIBRARIES

There are four places in the library where you can upload assets: \_\_\_\_\_\_, 1.

You can move assets in those sections to other sections in the Library. To do so, \_\_\_\_\_\_ on an image and choose 2.

"Move to Candids," "Move to Portraits," "Move to Art," "Move to Ads" as needed.

#### PRACTICE

To practice what you've just learned, do the following exercises:

- 1. Go to the Candids Library.
- 2. Right click on an image, and move it to the Portrait Library and then back to the Candids Library.

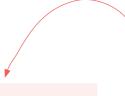

#### WHISTLE WHILE YOU WORK

The next lesson contains tutorials to help you work efficiently in Page Design. You'll get a tour of the workspace, and you'll learn about these great tools for working efficiently.

- Grids and Guides •
- Zooming and Navigating
- Using Keyboard Shortcuts
- Using Sticky Notes
- Using Spread History to restore past versions
- Making PDFs
- Using the Preview Panel •

We know you're eager to begin designing pages! Before you jump feet first into fonts, colors and styles, take a little time to learn the nuts and

, and .

bolts of the design workspace.

The time you spend now will save time later!.